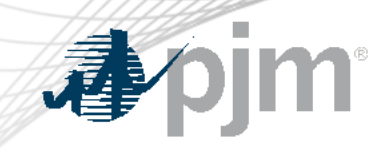

# CIFP - RA Package Vote

August 23, 2023

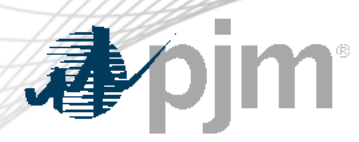

**Registration Details** 

#### Welcome Page

- Log-in to the Voting Application at <https://voting.pjm.com/voting/pages/secure/>
- Register as the Active Voter on the Registration tab by selecting the Committee, Date, and hitting "Retrieve"

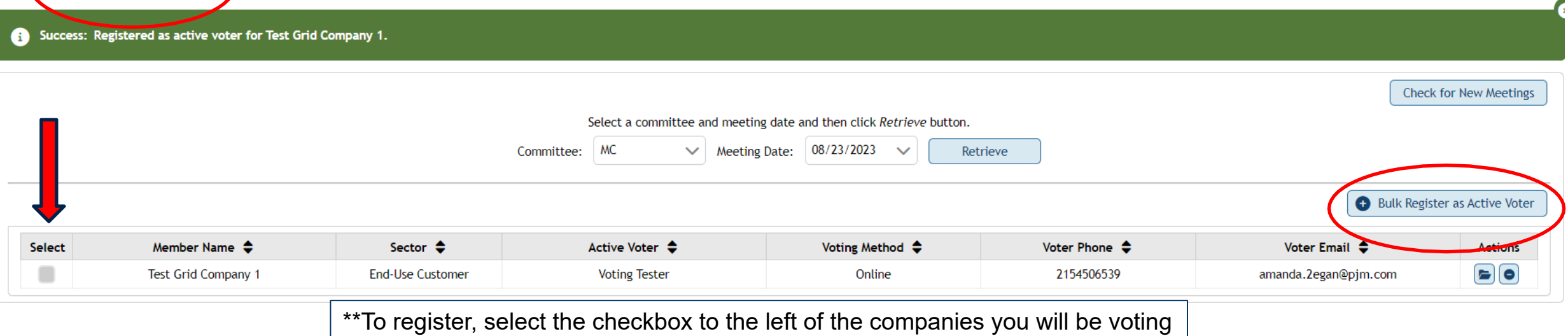

for, and hit "Bulk Register", then proceed to the Voting tab

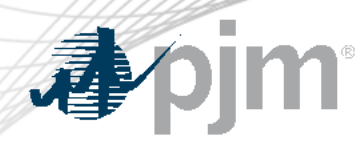

Voting Tab

• Select the appropriate committee and date from the drop downs and click "Retrieve" to display voting item

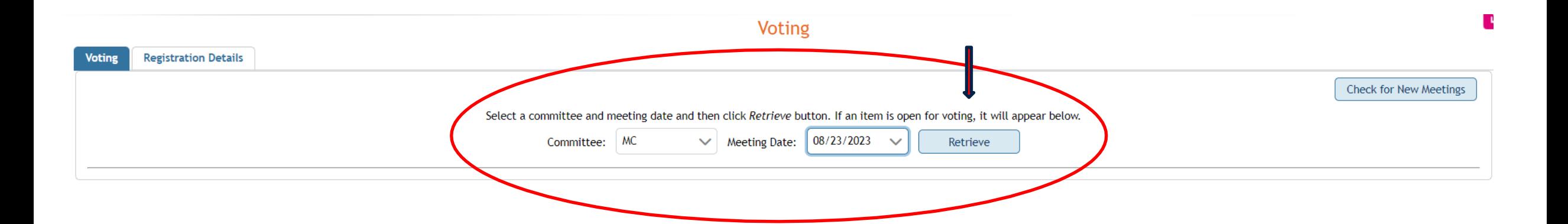

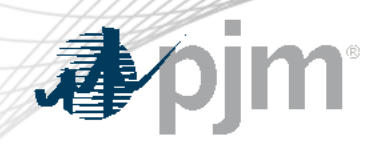

#### 3A: PJM - 1 - Seasonal proposal

• Select your vote responses and click "Next"

**Check for New Meetings** 

Select a committee and meeting date and then click Retrieve button. If an item is open for voting, it will appear below.

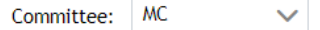

 $\vee$  Meeting Date: 08/23/2023  $\checkmark$ Retrieve

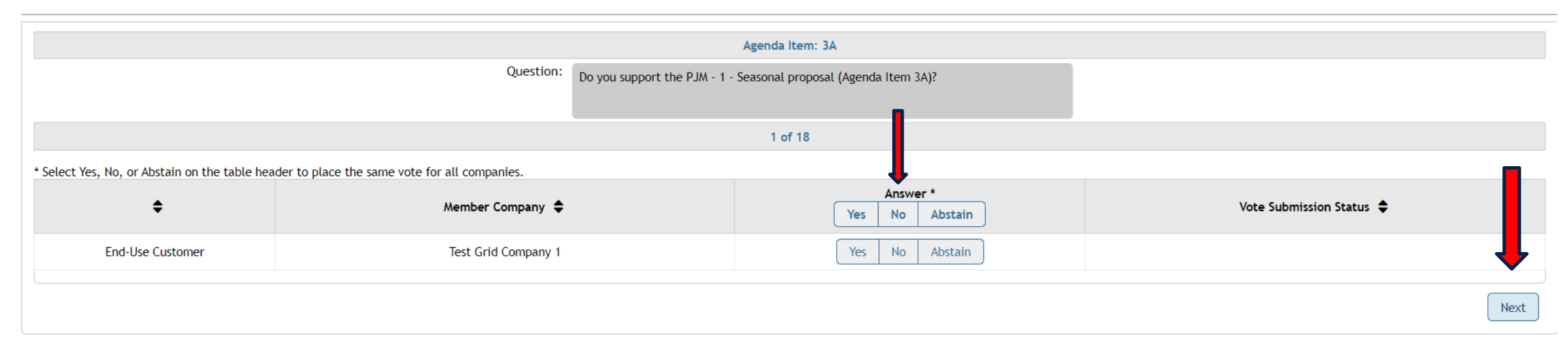

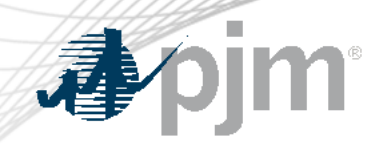

## 3B: PJM - 2 - Annual proposal

• Select your vote responses and click "Next"

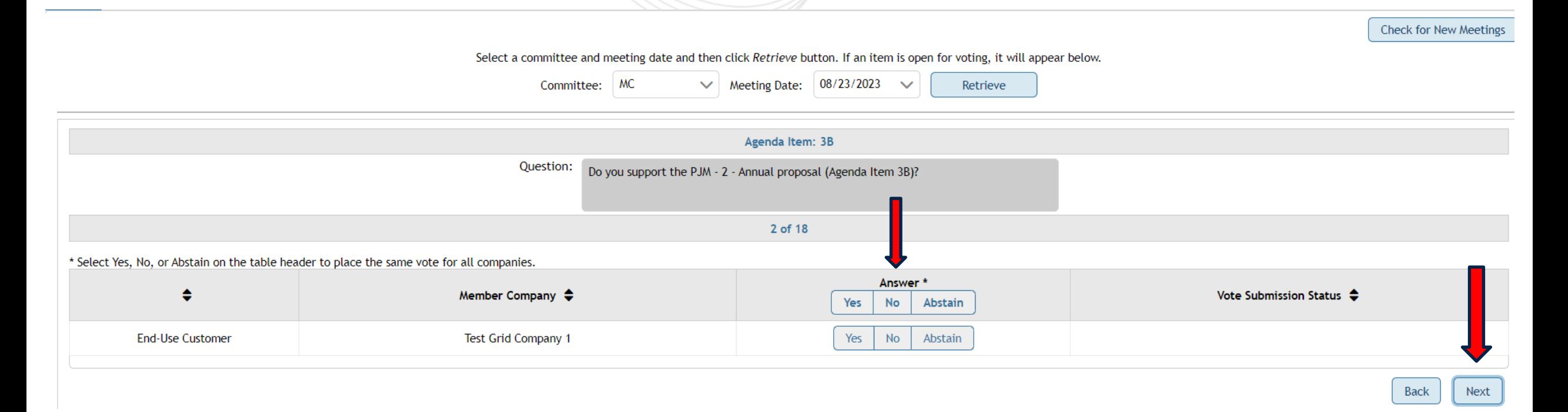

#### 3C: IMM-1-Status Quo with Temporary PAI Changes 3F: Daymark/EKPC-1-Status Quo with Temporary PAI Changes 3I: AMP/JPower-1-Transition

• Select your vote responses and click "Next"

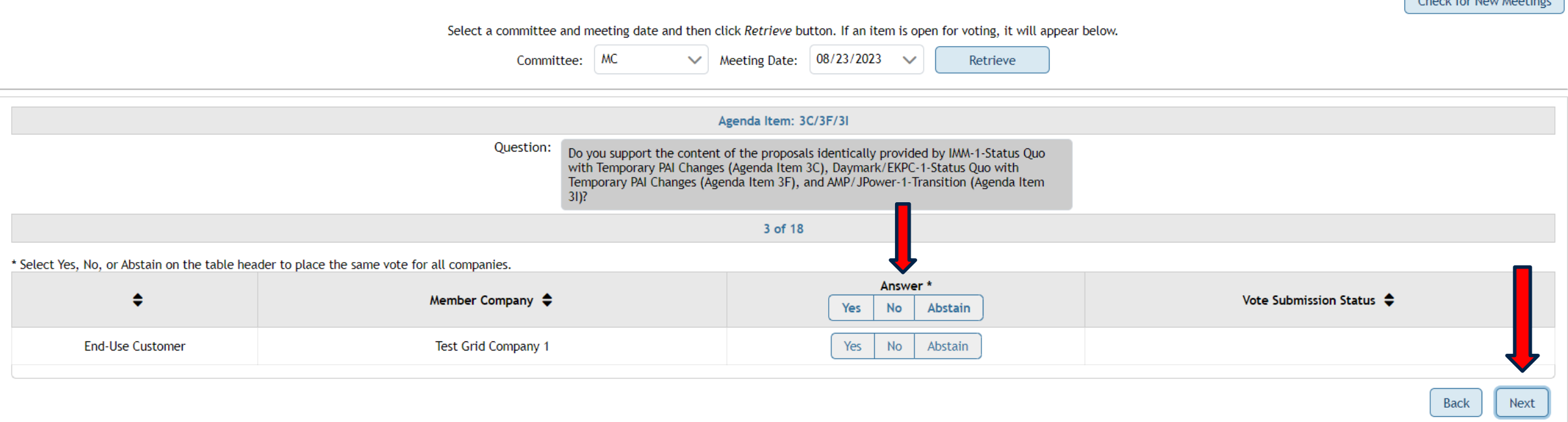

Charle for Now Hootings

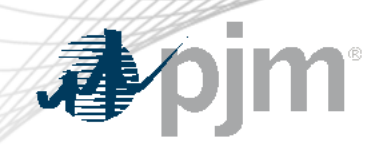

## 3D: IMM - 2 - SCM proposal

• Select your vote responses and click "Next"

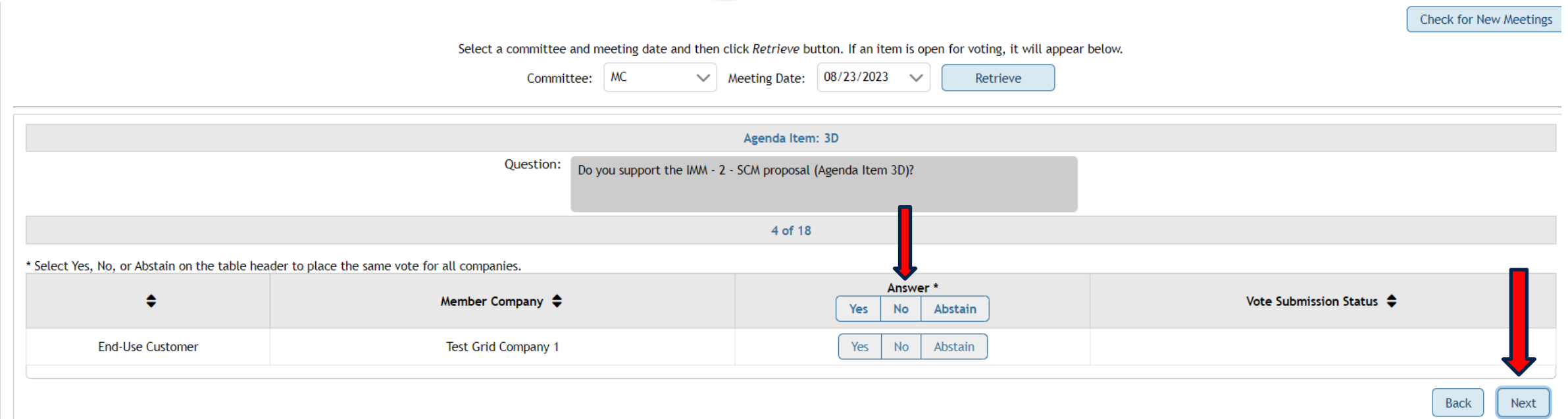

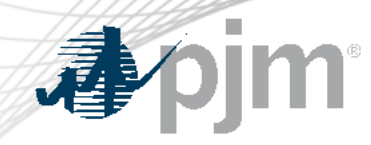

## 3D: IMM - 3 – Hourly Component of SCM proposal

• Select your vote responses and click "Next"

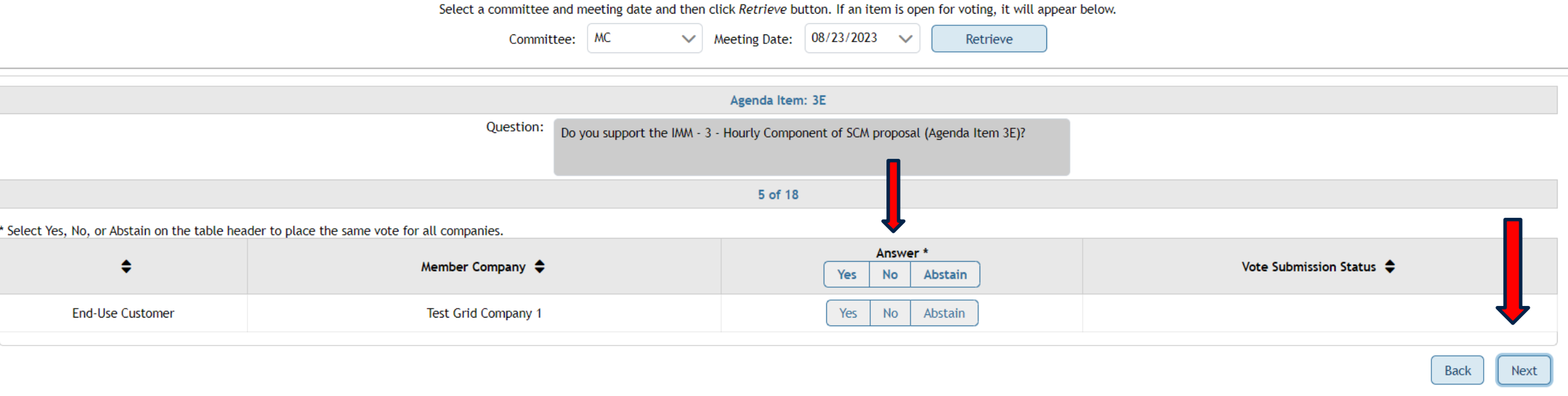

**Check for New Meetings** 

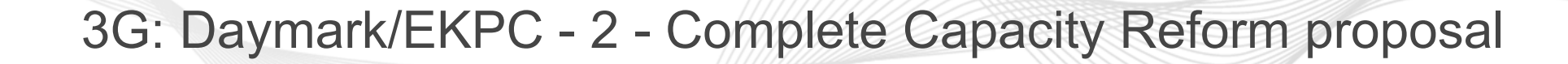

• Select your vote responses and click "Next"

Select a committee and meeting date and then click Retrieve button. If an item is open for voting, it will appear below.

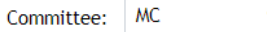

 $\vee$  Meeting Date: 08/23/2023  $\checkmark$ Retrieve

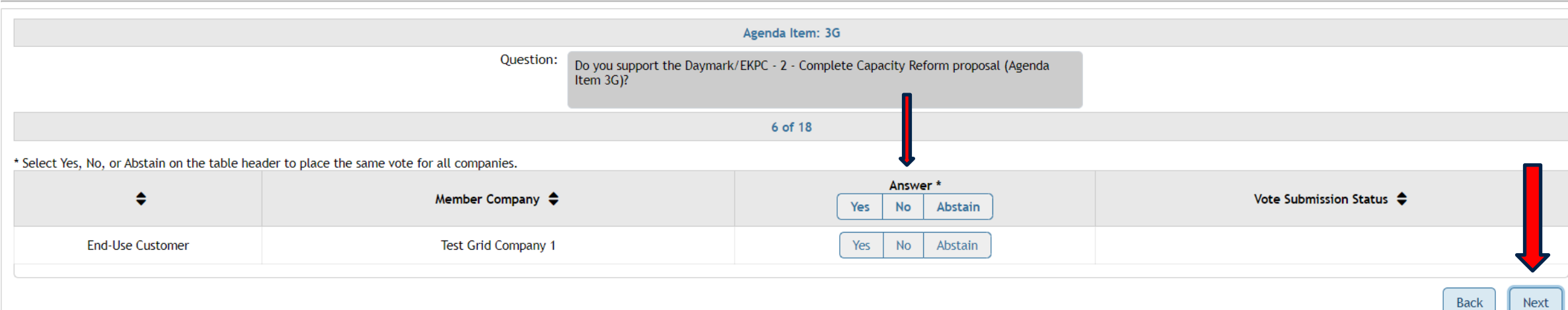

礭

Check for New Meetings

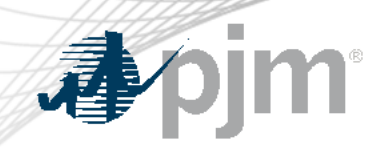

#### 3H: Daymark/EKPC - 3 - Risk Modeling Refinement and Penalty Changes proposal

• Select your vote responses and click "Next"

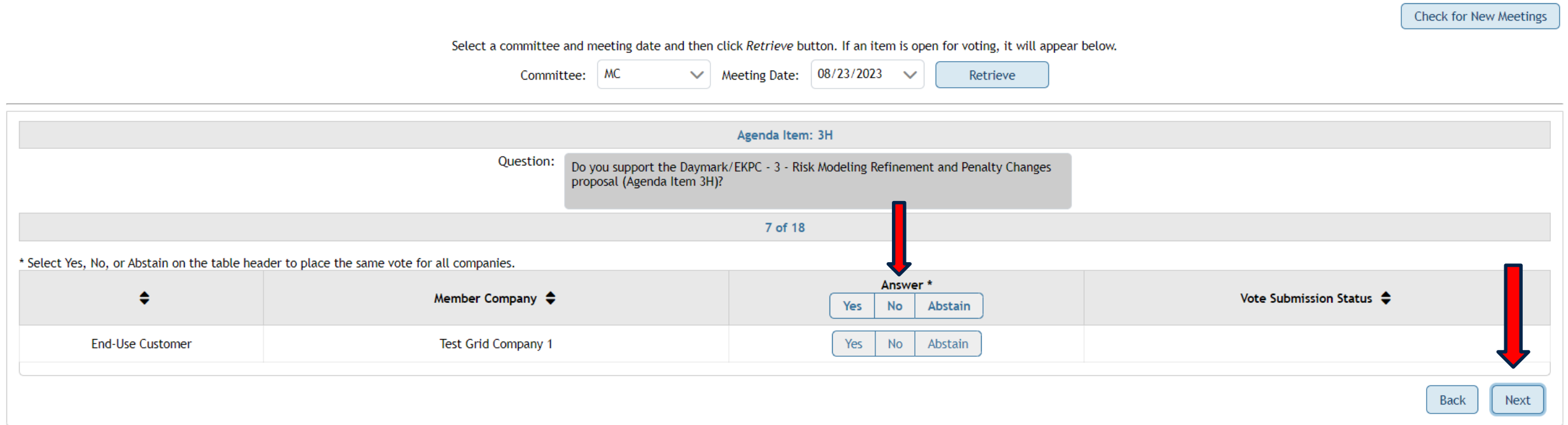

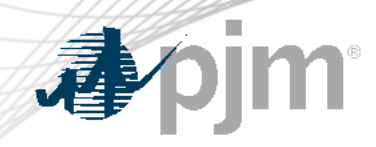

## 3J: AMP/JPower - 2 - Staggered Filing proposal

• Select your vote responses and click "Next"

Select a committee and meeting date and then click Retrieve button. If an item is open for voting, it will appear below.

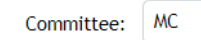

 $\vee$  Meeting Date: 08/23/2023  $\checkmark$ Retrieve

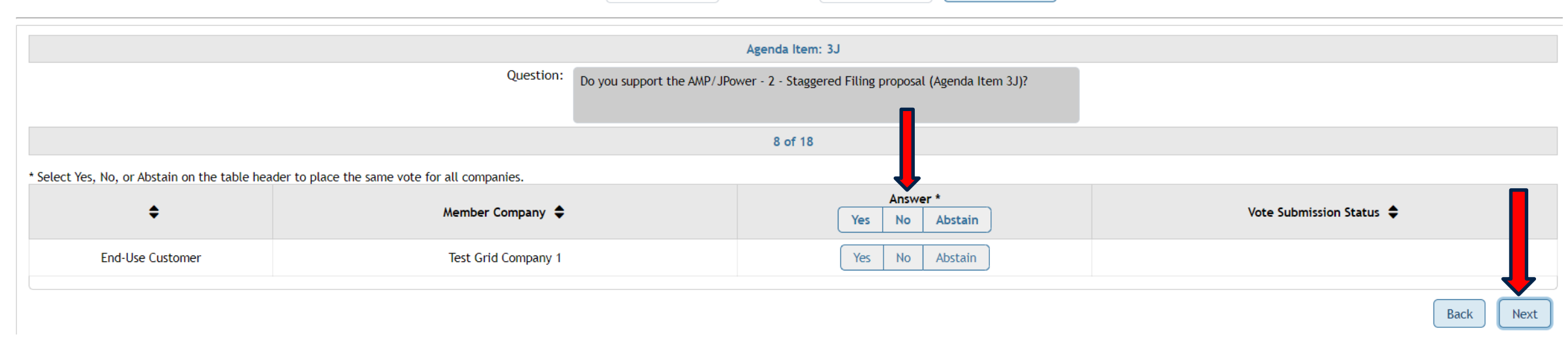

**Check for New Meetings** 

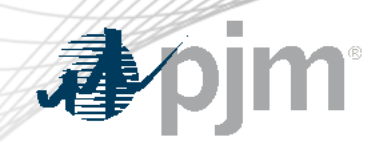

## 3K: AMP/JPower - 3 - Phase 1 Only proposal

Retrieve

• Select your vote responses and click "Next"

**Check for New Meetings** 

Select a committee and meeting date and then click Retrieve button. If an item is open for voting, it will appear below.

Committee: MC

 $\vee$  Meeting Date: 08/23/2023

 $\ddotmark$ 

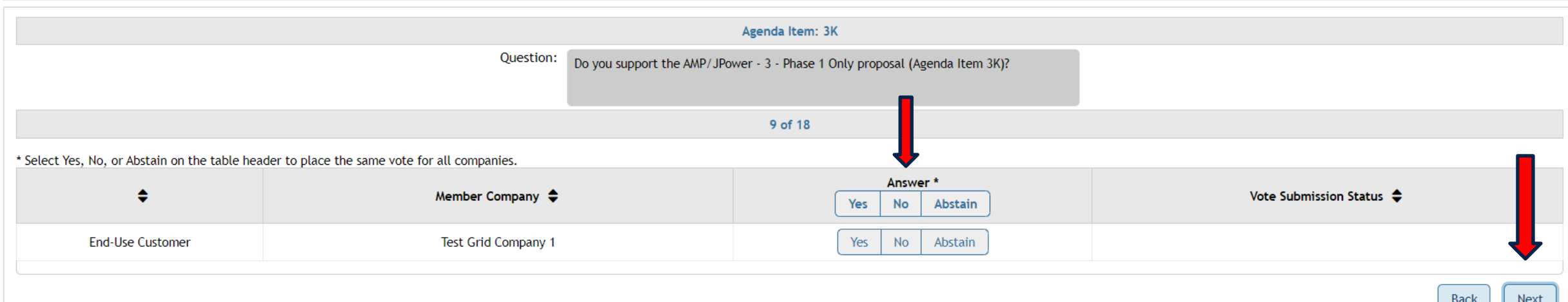

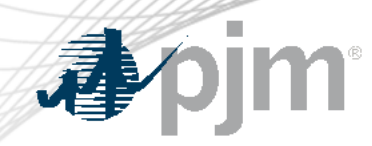

## 3L: Buckeye - 1 - Seasonal proposal

• Select your vote responses and click "Next"

**Check for New Meetings** 

Select a committee and meeting date and then click Retrieve button. If an item is open for voting, it will appear below.

 $\checkmark$ 

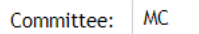

Meeting Date: 08/23/2023  $\checkmark$ Retrieve

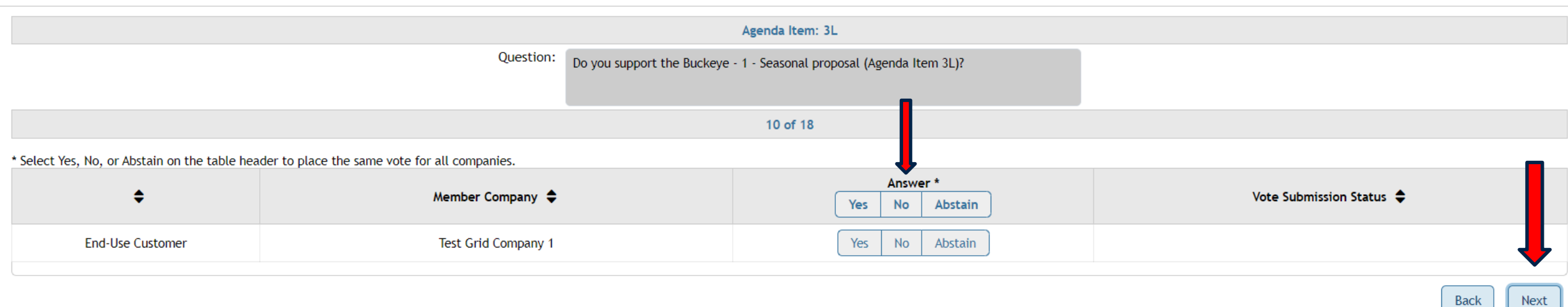

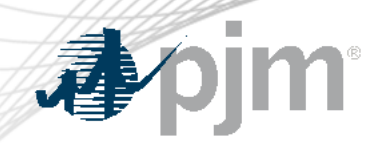

## 3M: Buckeye - 2 - Annual proposal

• Select your vote responses and click "Next"

**Check for New Meetings** 

Select a committee and meeting date and then click Retrieve button. If an item is open for voting, it will appear below.

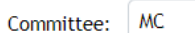

 $\vee$  Meeting Date: 08/23/2023 Retrieve  $\checkmark$ 

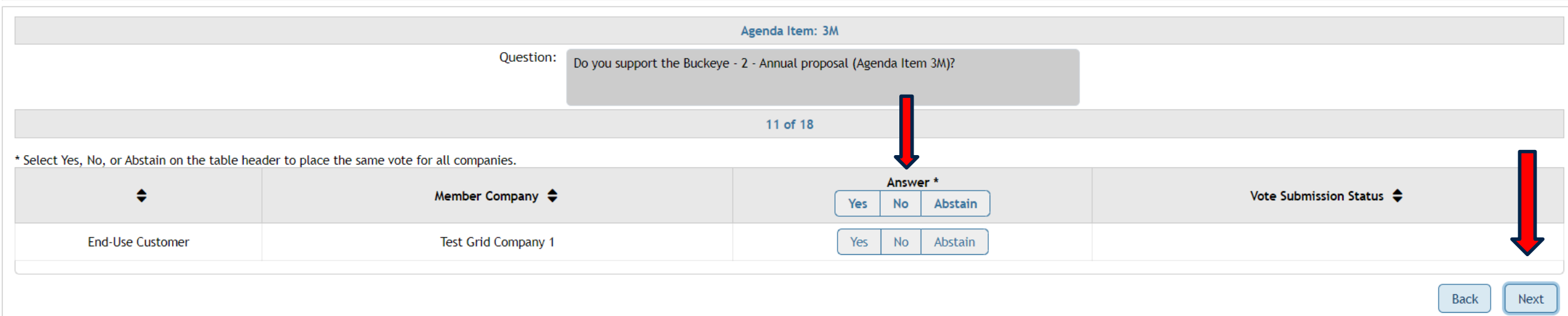

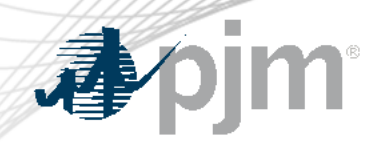

## 3N: Vistra proposal

• Select your vote responses and click "Next"

**Check for New Meetings** 

Select a committee and meeting date and then click Retrieve button. If an item is open for voting, it will appear below.

 $\sim$ 

Retrieve

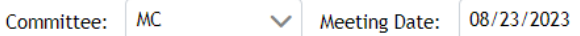

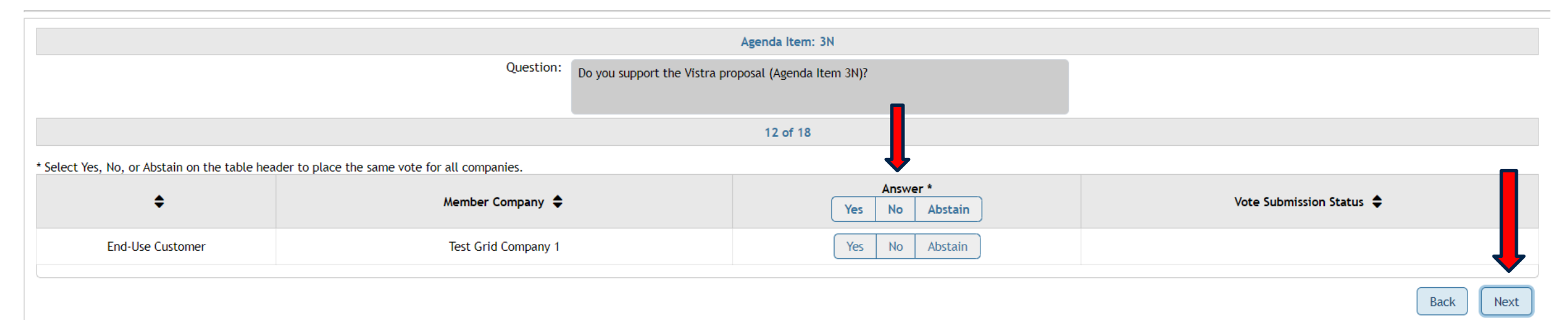

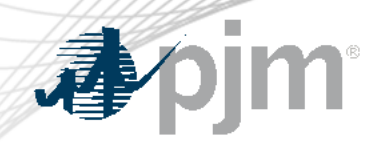

#### 3O: Consumer Package proposal

• Select your vote responses and click "Next"

**Check for New Meetings** 

Select a committee and meeting date and then click Retrieve button. If an item is open for voting, it will appear below.

Committee: MC

 $\vee$  Meeting Date: 08/23/2023  $\sim$ Retrieve

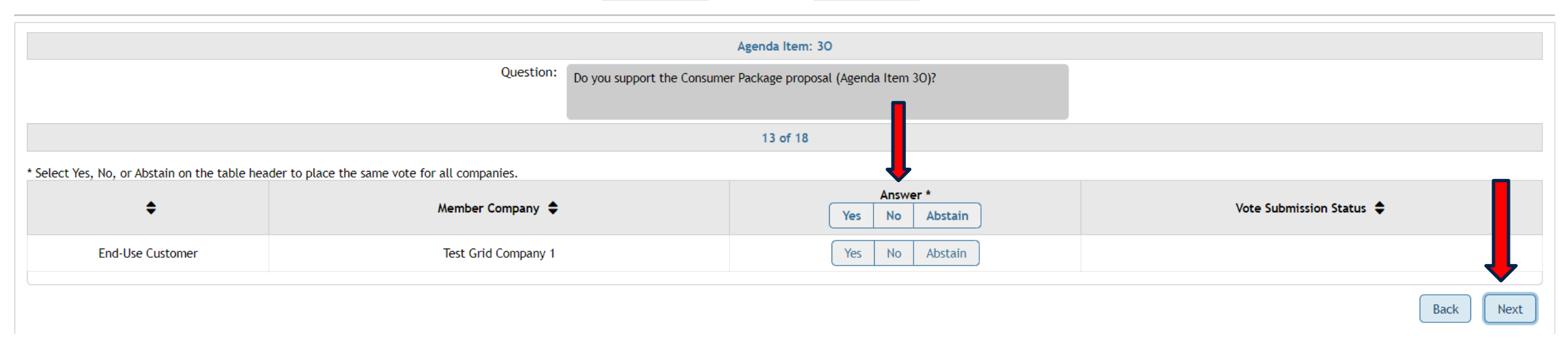

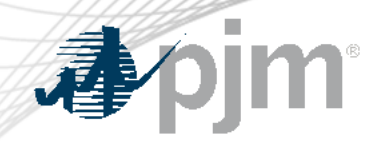

## 3P: Capacity Coalition 2 (Leeward/AES) proposal

• Select your vote responses and click "Next"

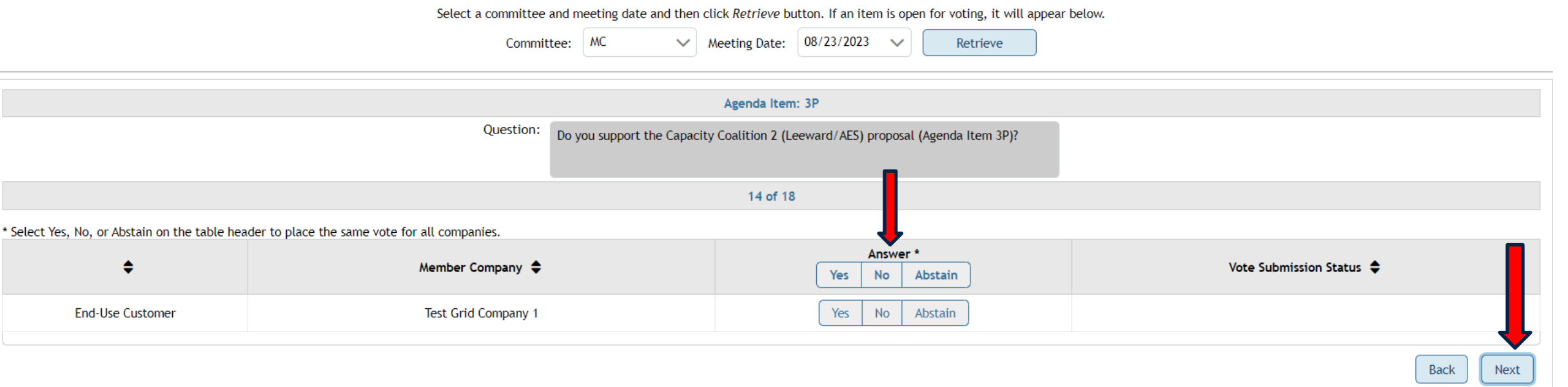

Check for New Meetings

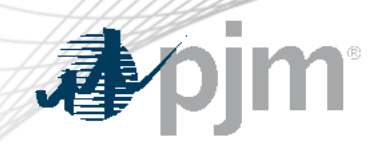

## 3Q: LS Power - 1 - proposal

• Select your vote responses and click "Next"

**Check for New Meetings** 

Select a committee and meeting date and then click Retrieve button. If an item is open for voting, it will appear below.

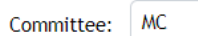

 $\vee$  Meeting Date: 08/23/2023 Retrieve  $\checkmark$ 

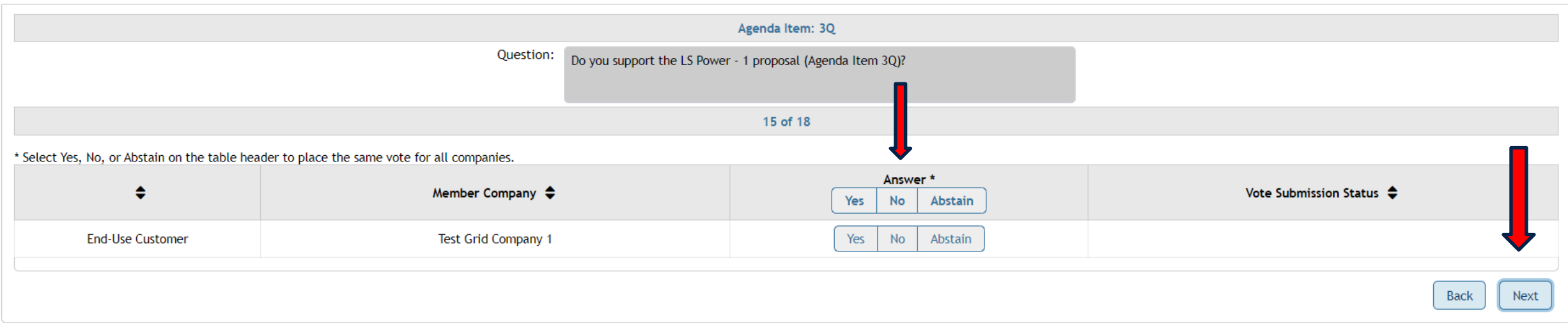

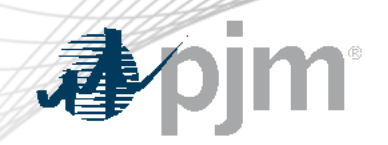

## 3R: LS Power - 2 - Annual proposal

• Select your vote responses and click "Next"

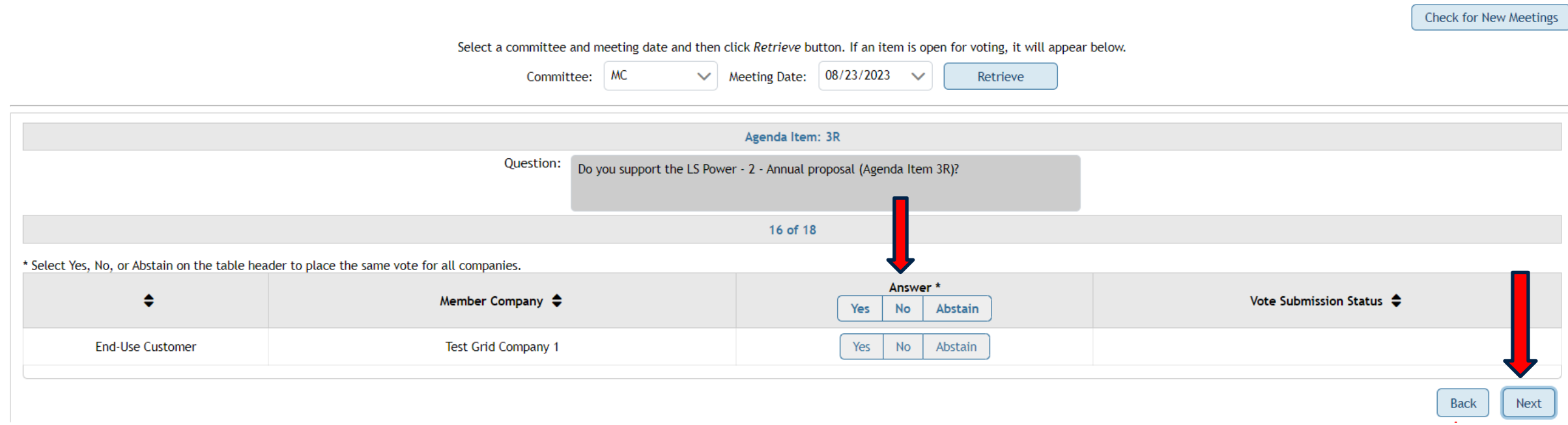

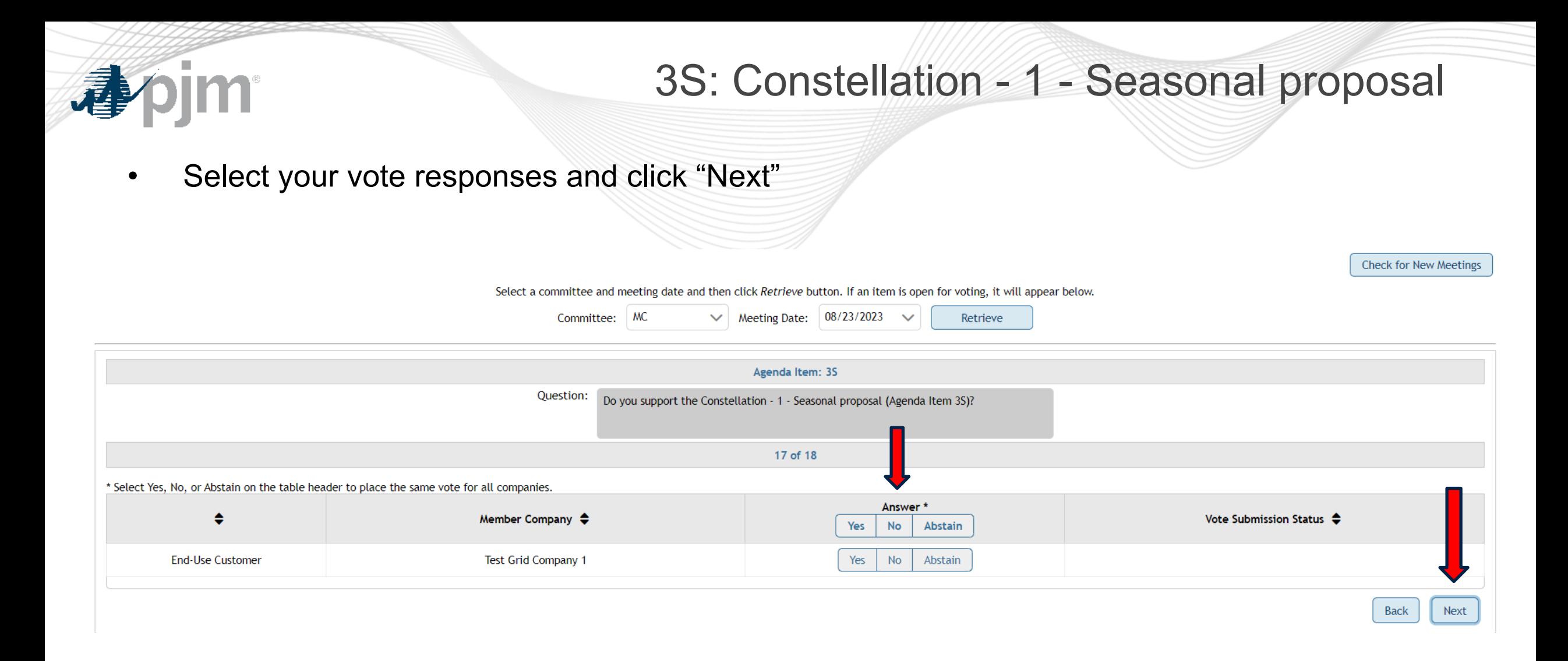

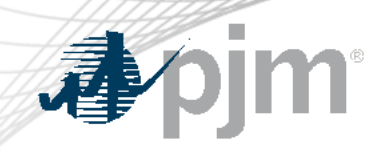

## 3T: Constellation - 2 - Annual proposal

• Select your vote responses and click "Next"

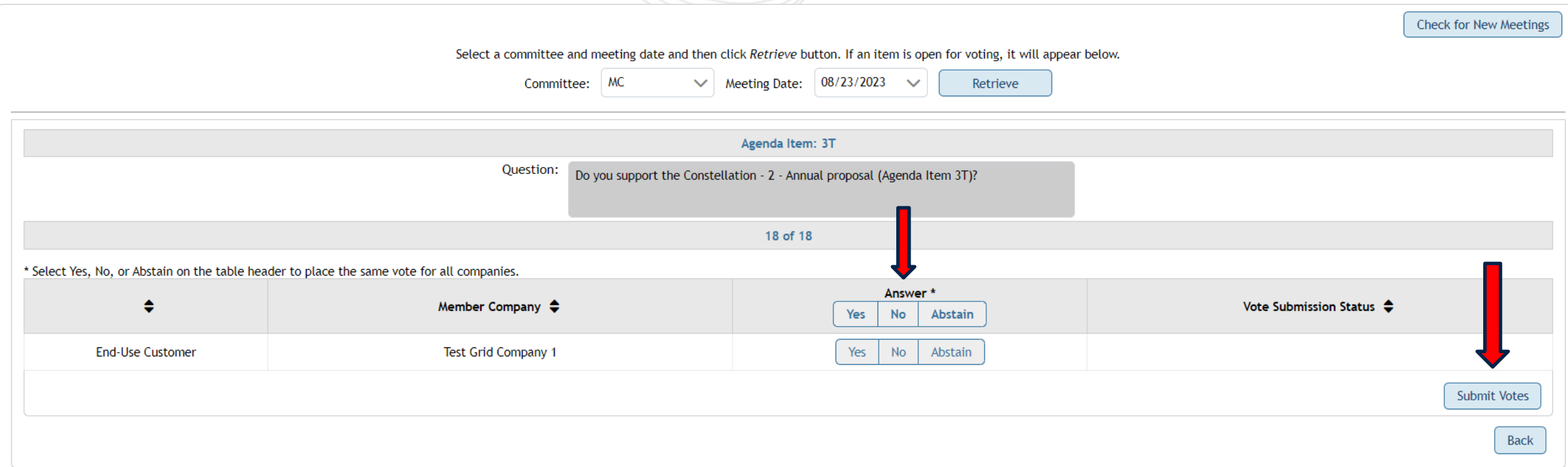

\*\*You will click "Submit Votes" on the final package screen and will receive a Validation pop-up to confirm your submission

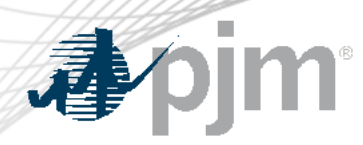

## Additional Information

• If you are missing any packages in the vote, you can click the "Check for New Meetings" button on the top, right side of your Voting screen to refresh the browser

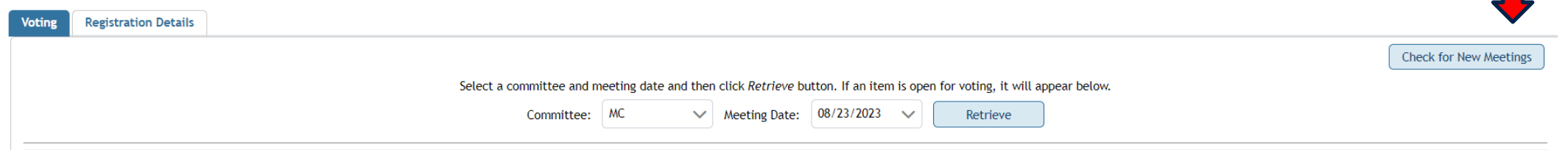

• If you have issues while voting, raise your hand in WebEx to signal for assistance, send a chat to all participants noting your need for help, or hit \*6 to unmute your line and request assistance from Voting Support